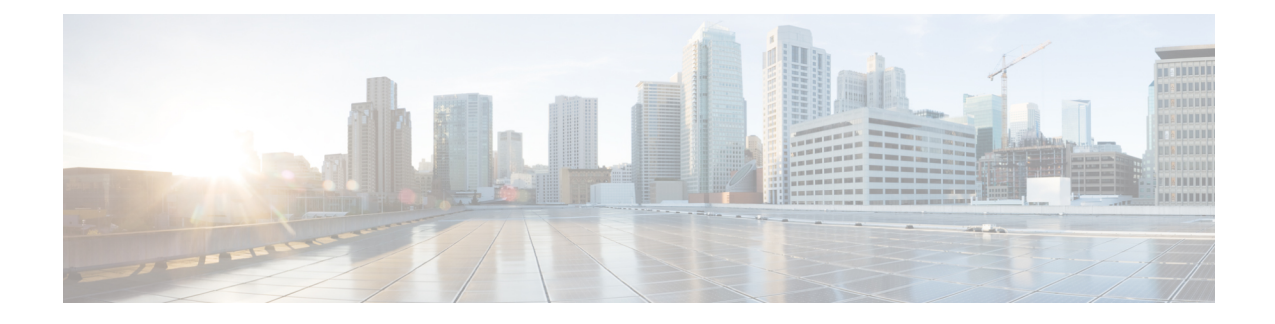

# **Monitor and Troubleshoot SD-Access Health**

- [SD-Access](#page-0-0) Fabric, on page 1
- Monitor and [Troubleshoot](#page-6-0) the Health of Your SD-Access Fabric, on page 7
- [Monitor](#page-11-0) the Health of a Fabric Site, on page 12
- Monitor the Health of a Transit and Peer [Network,](#page-15-0) on page 16
- Monitor the Health of a Virtual [Network,](#page-20-0) on page 21
- Virtual [Network](#page-23-0) Health Score, on page 24

# <span id="page-0-0"></span>**SD-Access Fabric**

Fabric technology is an integral part of SD-Access. A fabric network is a logical group of devices that is managed as a single entity in one or multiple locations. Having a fabric network in place enables several capabilities, such as the creation of virtual networks and user and device groups, and advanced reporting. Other capabilities include intelligent services for application recognition, traffic analytics, traffic prioritization, and steering for optimum performance and operational effectiveness.

Catalyst Center allows you to add devices to a fabric network. These devices can be configured to act as control plane, border, or edge devices within the fabric network.

## <span id="page-0-1"></span>**Add a Fabric Site**

#### **Before you begin**

You can create a fabric site only if IP Device Tracking (IPDT) is already configured for the site.

**Step 1** From the top-left corner, click the menu icon and choose **Provision** > **Fabric Sites**.

**Step 2** Under **SUMMARY**, click the number that indicates the count of the fabric sites.

The resulting window displays every fabric site that has already been created and its information (such as Health Score, Fabric Zones, Fabric Devices, Fabric Roles, and Connected Transits) in a tabular format.

You can customize the table view to display only selected columns. Use the gear icon at the top right corner of the window to edit the **Table Settings** and **Apply** the changes.

**Step 3** Click **Create Fabric Sites**.

Alternatively, instead of the first three steps, click the menu icon and choose **Workflow** > **Create Fabric Sites and Fabric Zones**.

- **Step 4** In the **Create Fabric Sites** window, click **Let's Do it** to go directly to the workflow.
- **Step 5** In the **Fabric Site Location** window, choose an area, building, or floor to add as a fabric site.
- **Step 6** In the **Wired Endpoint Data Collection** window, ensure that the **Wired Endpoint Data Collection** check box is checked.
- **Step 7** In the **Authentication Template** window, do the following:
	- a) Choose an authentication template for the fabric site:
		- **Closed Authentication**: Any traffic before authentication is dropped, including DHCP, DNS, and ARP.
		- **Open Authentication**: A host is allowed network access without having to go through 802.1X authentication.
		- **Low Impact**: Security is added by applying an ACL to the switch port, to allow very limited network access before authentication. After a host has been successfully authenticated, additional network access is granted.
		- **None**
	- b) (Optional) If you choose **Closed Authentication**, **Open Authentication**, or **Low Impact**, click **Edit** to edit the authentication settings:
		- **First Authentication Method**: Choose **802.1x** or **MAC Authentication Bypass (MAB)**
		- **802.1x Timeout (in seconds)**: Use the slider to specify the 802.1x timeout, in seconds.
		- **Wake on LAN**: Choose **Yes** or **No**.
		- **Number of Hosts**: Choose **Unlimited** or **Single**.
		- **BPDU Guard**: Use this check box to enable or disable the Bridge Protocol Data Unit (BPDU) guard on all the **Closed Authentication** ports.
		- **Pre-Authentication Access Control List**: Enable the toggle button to configure preauthentication control for **Low Impact** authentication. From the **Implicit Action** drop-down list, choose an implicit action and enter a description for the rule. To add an access contract, click **Add Contract Action**, choose the rules, and click **Apply Table**.
- **Step 8** (Optional) In the **Fabric Zones** window, choose one of the following options:
	- To designate fabric zones later, click **Setup Fabric Zones Later**.
	- To designate fabric zones and create scoped subnets, click**Setup Fabric Zones Now** and choose a fabric site from the network hierarchy displayed.
- **Step 9** In the **Summary** window, review the fabric site settings.

You can edit any of the fabric site or zone settings here.

- **Step 10** In the **Fabric Site Creation Scheduler** window, depending on the Visibility and Control of Configurations settings, choose an available option.
	- To immediately deploy the configuration, click **Now**.
	- To schedule the deployment for a later date and time, click **Later**, and define the date, time, and time zone of the deployment.

• To preview the configurations, click **Generate configuration preview**.

If only visibility is enabled or both visibility and control are enabled, **Generate configuration preview** is chosen by default, and **Now** and **Later** are dimmed (unavailable). For more information, see "Visibility and Control of Fabric Configurations" in the *Cisco [Catalyst](https://www.cisco.com/c/en/us/support/cloud-systems-management/dna-center/products-user-guide-list.html) Center User Guide*.

#### **Step 11** Click **Deploy**.

**Step 12** On the **Performing Initial Checks** window, address the following issues to continue with your current deployment:

- Pending Operations: Wait for all pending operations to deploy or discard them.
- Device Compliance: Fix, acknowledge, or ignore all issues.

If you ignore any noncompliant devices, this activity is captured on the **Audit Logs** window.

• After addressing all the issues, click **Recheck** in the bottom-right corner of the window and make sure that all the validations are successful.

For more information, see "Network Device Provisioning Prechecks" in *Cisco [Catalyst](https://www.cisco.com/c/en/us/support/cloud-systems-management/dna-center/products-user-guide-list.html) Center User Guide*.

If you chose **Now** or **Later**, click **Submit**, and the device configurations will deploy at the scheduled time. You can view the task on the **Tasks** window.

- **Step 13** If you chose **Generate configuration preview** in the **Fabric Site Creation Scheduler** window, depending on the Visibility and Control of Configurations settings, do the following:
	- **a.** On the **Preparing Devices and Configuration Models** window, wait for the system to prepare the devices and generate the device configurations. This can take some time, so you can click **Exit and Preview Later**. To view the work item later, go to the **Tasks** window.
	- **b.** On the **Preview Configuration** window, review the device configurations.

For more information, see "Visibility and Control of Fabric Configurations" in the *Cisco [Catalyst](https://www.cisco.com/c/en/us/support/cloud-systems-management/dna-center/products-user-guide-list.html) Center User [Guide](https://www.cisco.com/c/en/us/support/cloud-systems-management/dna-center/products-user-guide-list.html)*.

- **c.** When you're ready, click **Deploy** or **Submit for Approval**. If you're not ready to deploy the configurations or submit them for ITSM approval, click **Exit and Preview Later**.
	- You can submit the device configurations for ITSM approval and deploy them without previewing all the configurations. **Note**
- **d.** In the slide-in pane, indicate when you want to deploy the configuration, choose a time zone, and if visibility and control are enabled, add notes for the IT administrator.
- **e.** Click **Submit**.

When the configurations are successfully submitted, a success message is displayed.

If you previewed and scheduled the task for deployment, you can view the task on the **Tasks** window.

If you submitted the configurations for ITSM approval, you can view the work item's status on the **Tasks** window. If it's not approved, you must resubmit the work item for ITSM approval. When it's approved, it will be deployed at the scheduled time, which you can view on the **Tasks** window. If it's not approved, you must resubmit the work item for ITSM approval. When it's approved, it will deploy at the scheduled time.

**Step 14** It takes a few seconds for the site and zones to be provisioned. Upon successful creation of the site, a Fabric Site Creation Completed message is displayed.

Next, you are provided with options to either create a new fabric site or view the activities on the **Tasks** window.

### <span id="page-3-0"></span>**Add a Device to a Fabric**

After you have created a fabric site, you can add devices to the fabric site. You can also specify whether the device should act as a control plane node, an edge node, or a border node.

You can add a new device to the fabric site only if IP Device Tracking (IPDT) is configured for the fabric site.

A device that is assigned the Access role and has been provisioned before enabling IPDT on the site can't be added to the fabric. Reprovision such devices before adding them to the fabric site. Check the Provision workflow to confirm the status of **Deployment of IPDT** on the device.

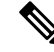

**Note**

- It's optional to designate the devices in a fabric site as control plane nodes or border nodes. You might have devices that don't occupy these roles. However, every fabric site must have at least one control plane node device and one border node device. In the current release for wired fabric, you can add up to six control plane nodes for redundancy.
	- Currently, the Cisco Wireless Controller communicates only with two control plane nodes.

#### **Before you begin**

Provision the device if you haven't already provisioned it:

- The **Provision** > **Network Devices** > **Inventory** window displays the discovered devices.
- The topology view shows a device in gray if it has passed the fabric readiness checks and is ready to be provisioned.
- If an error is detected during any of the fabric readiness checks, an error notification is displayed on the topology area. Click **See more details** to check the problem area listed in the resulting window. Correct the problem and click **Re-check** to ensure that the problem is resolved.
- If you update the device configuration as a part of problem resolution, ensure that you resynchronize the device information by performing an **Inventory** > **Resync** for the device.

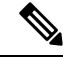

**Note** You can continue to provision a device that has failed the fabric readiness checks.

- **Step 1** From the top-left corner, click the menu icon and choose **Provision** > **Fabric Sites**.
- **Step 2** Under **SUMMARY**, click the number that indicates the count of fabric sites.
- **Step 3** Select the fabric site to add a device.

The resulting topology view displays all devices in the network that have been inventoried. In the topology view, any device that is added to the fabric is shown in blue.

### **Step 4** From the **List** view under the **Fabric Infrastructure** tab, click a device. A slide-in pane displays the following **Fabric** options:

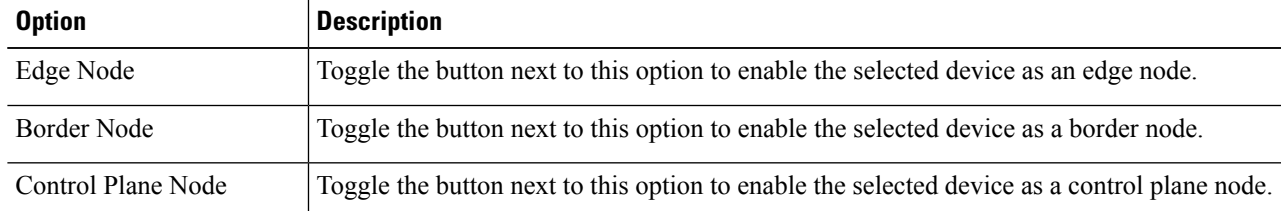

To configure a device as a fabric-in-a-box, select the **Control Plane Node**, **Border Node**, and **Edge Node** options.

To configure the device as a control plane and a border node, select both **Control Plane Node** and **Border Node**.

**Step 5** (Optional) To enable the wireless capability for the device, under **Capability**, click the **Embedded Wireless LAN Controller** toggle button and do the following:

Alternatively, if the toggle button is already enabled, you can click **Configure** to configure the wireless settings.

- a) If you have not installed the wireless package on the device yet, Catalyst Center displays a warning message indicating that the embedded wireless controller software image is necessary for enabling the capability. In the warning dialog box, click **OK** to install the image manually.
- b) Under **Download Image**, click **Choose File** to navigate to a software image stored locally, or **Enter image URL** to specify an HTTP or FTP source from which to import the software image.
- c) Click **Import**.

The progress of the image import is displayed. To exit the window, and view the progress of the import and schedule the installation later, click **Close**.

- d) After the image import is complete, under **Schedule Image Installation** on **Download Image**, choose one of the following options:
	- **Now**: Immediately install the image.
	- **Later**: Schedule the image installation for a later date or time.
- e) In the **Task Name** field, update the task name, if required.
- f) If you chose **Later**, do the following:
	- Under **Start Date/Time**, specify a start date and time for the image installation.
	- To use the default site time zone for the image installation, check the **Site Settings** check box. To select a time zone, uncheck the **Site Settings** check box and choose a time zone from the drop-down list.
- g) Click **Apply**.

To view the status of image installation, go to the **Activities** > **Tasks** window and open the relevant work item. After the software image is distributed and activated on the switch, you must resynchronize the device using the **Provision** > **Inventory** > **Resync** option.

- h) Under **Manage Scope**, do the following:
	- Under the **Primary** tab, check the check box next to the required site name.
	- Under the **Secondary** tab, check the check box next to the required site name.

You can select either a parent site or individual sites. If you select a parent site, all the children under the parent site are also selected. You can uncheck the check box to deselect an individual site.

You can also use the **Search Hierarchy** search field or the filter icon to find a site.

- i) Click **Next**.
- j) Under **Advanced**, to enable the Rolling AP Upgrade feature, check the **Enable** check box.

(Optional) If you check this check box, from the **AP Reboot Percentage** drop-down list, choose a percentage.

- k) Click **Next**.
- l) Under **Summary**, review the configuration settings.
- m) Click **Save**.

If the wireless capability is enabled for a device and there are changes in the wireless network settings, to push the changes to the device, you must click **Configure** and save the configuration.

**Step 6** Click **Add** to save the configurations.

**Step 7** Click **Deploy** under the **Fabric Infrastructure** tab to configure the device.

Depending on the Visibility and Control of Configurations settings, choose an available option for deployment:

- To immediately deploy the configuration, click **Now**.
- To schedule the deployment for a later date and time, click **Later**, and define the date, time, and time zone of the deployment.
- To preview the configurations, click **Generate configuration preview**.

If only visibility is enabled or both visibility and control are enabled, **Generate configuration preview** is chosen by default, and **Now** and **Later** are dimmed (unavailable).For more information,see [Visibility](https://www-author3.cisco.com/content/en/us/td/docs/cloud-systems-management/network-automation-and-management/dna-center/2-3-7/user_guide/b_cisco_dna_center_ug_2_3_7/b_cisco_dna_center_ug_2_3_7_chapter_01110.html#sda-configure-visibility-and-control) and Control ofFabric [Configurations.](https://www-author3.cisco.com/content/en/us/td/docs/cloud-systems-management/network-automation-and-management/dna-center/2-3-7/user_guide/b_cisco_dna_center_ug_2_3_7/b_cisco_dna_center_ug_2_3_7_chapter_01110.html#sda-configure-visibility-and-control)

A device is added to the fabric only if the device runs a software release that is compatible with the Catalyst Center release. For information about fabric device compatibility, see Cisco SD-Access Compatibility Matrix. **Note**

> For a given fabric role, if the software image on the device isn't compatible with the Catalyst Center release, the device isn't added to the fabric and an error message is displayed.

- **Step 8** On the **Performing Initial Checks** window, address the following issues to continue with your current deployment:
	- Pending Operations: Wait for all pending operations to deploy or discard them.
	- Device Compliance: Fix, acknowledge, or ignore all issues.

If you ignore any noncompliant devices, this activity is captured on the **Audit Logs** window.

• After addressing all the issues, click **Recheck** in the bottom-right corner of the window and make sure that all the validations are successful.

For more information, see "Network Device Provisioning Prechecks" in the *Cisco [Catalyst](https://www.cisco.com/c/en/us/support/cloud-systems-management/dna-center/products-user-guide-list.html) Center User Guide*.

If you chose **Now** or **Later**, click **Submit**, and the device configurations will deploy at the scheduled time. You can view the task on the **Tasks** window.

- **Step 9** If you chose **Generate configuration preview** in the **Preview Configuration** window, depending on the Visibility and Control of Configurations settings, do the following:
	- **a.** Review the device configurations.
	- **b.** When you're ready, click **Deploy** or **Submit for Approval**. If you're not ready to deploy the configurations or submit them for ITSM approval, click **Exit and Preview Later**.
- You can submit the device configurations for ITSM approval and deploy them without previewing all the configurations. **Note**
- **c.** In the slide-in pane, indicate when you want to deploy the configuration, choose a time zone, and if visibility and control are enabled, add notes for the IT administrator.
- **d.** Click **Submit**.

When the configurations are successfully submitted, a success message is displayed.

If you previewed and scheduled the task for deployment, you can view the task on the **Tasks** window.

If you submitted the configurations for ITSM approval, you can view the work item's status on the **Tasks** window. If it's not approved, you must resubmit the work item for ITSM approval. When it's approved, it will deploy at the scheduled time, which you can view on the **Tasks** window.

#### **What to do next**

After a device is added to the fabric, fabric compliance checks are automatically performed to ensure that the device is fabric-compliant. The topology displays a device that has failed the fabric compliance check in blue color with a cross-mark beside it. Click **See more details** on the error notification to identify the problem area and correct it.

# <span id="page-6-0"></span>**Monitor and Troubleshoot the Health of Your SD-Access Fabric**

Use this procedure to get a global view of your SD-Access fabric and to determine if there are potential issues that must be addressed.

A fabric network is a logical group of devices that is managed as a single entity in one or multiple locations. Catalyst Center allows you to add devices to a fabric network. These devices can be configured to act as control plane, border, or edge devices within the fabric network.

#### **Before you begin**

To monitor and troubleshoot fabric sites, you must first configure the fabric site. See Add a [Fabric](#page-0-1) Site, on [page](#page-0-1) 1 and Add a [Device](#page-3-0) to a Fabric, on page 4.

For additional details and to understand multisite fabric sites, see the "Provision Your Network" chapter in the *Cisco [Catalyst](https://www.cisco.com/c/en/us/support/cloud-systems-management/dna-center/products-user-guide-list.html) Center User Guide*.

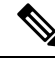

Subtended and extended nodes are not part of fabric health because during fabric provisioning, these nodes are not given a fabric role, such as Edge, Border, or Control Plane. **Note**

**Step 1** From the top-left corner, click the menu icon and choose **Assurance** > **Health**.

The **Overall** health dashboard is displayed.

**Step 2** Click the **SD-Access** tab.

#### The **SD-Access** health dashboard appears.

#### **Figure 1: Network Health Dashboard**

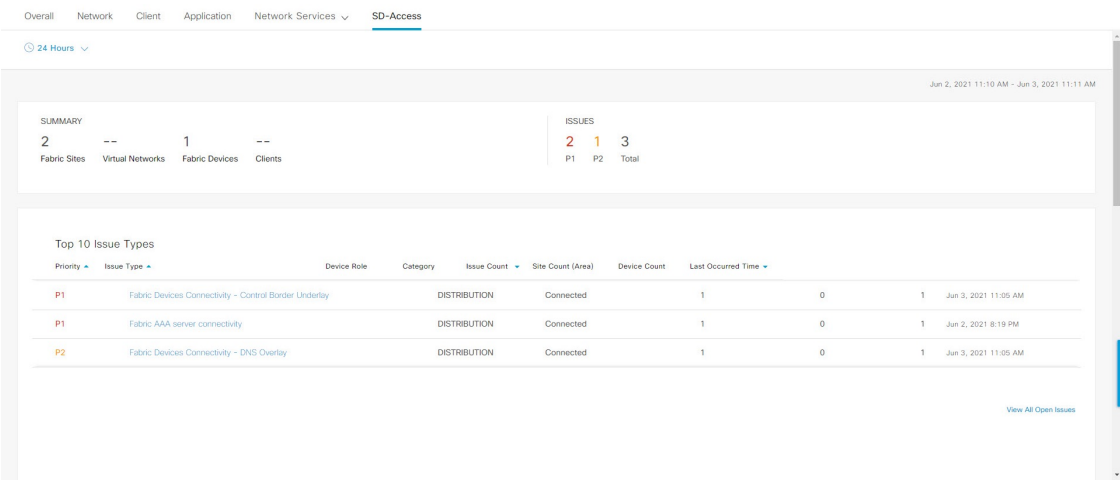

- **Step 3** Click the time range setting  $\circled{S}$  in the top-menu bar to specify the time range of data that appears on the dashboard.
	- a) From the drop-down menu, choose the time range: **3 Hours**, **24 Hours**, or **7 Days**.
	- b) Specify the **Start Date** and time; and the **End Date** and time.
	- c) Click **Apply**.
- **Step 4** Use the SD-Access Health Summary dashlet for the following functionality:

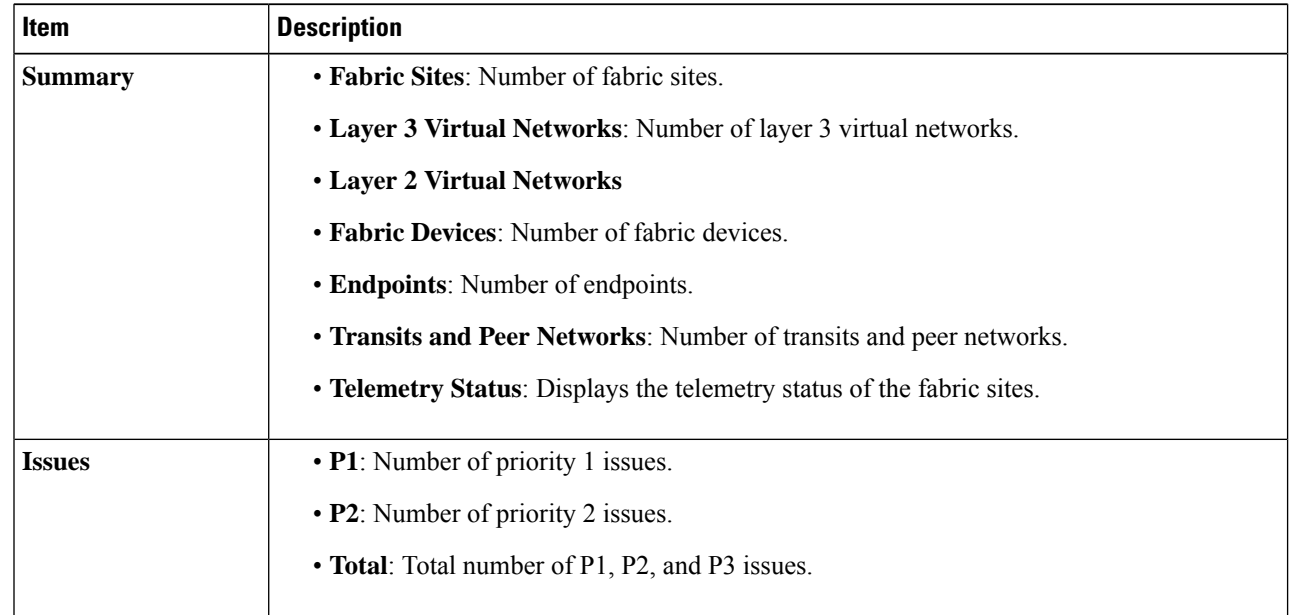

**Step 5** Use the SD-Access **Top 10 Issue Types** dashlet for the following functionality:

Ш

#### **Top 10 Issue Type Dashlet**

Displays the top 10 issues, if any, that must be addressed. The issues are color coded and sorted by their preassigned priority level, starting with P1.

Click an issue to open a slide-in pane with additional details about the issue type. From the slide-in pane, click an issue instance where you can do the following, as required:

- To resolve the issue instance, from the **Status** drop-down list, choose **Resolve**.
- To ignore the issue instance:
	- **a.** From the **Status** drop-down list, choose **Ignore**.
	- **b.** Set the number of hours to ignore the issue on the slider.
- **c.** Click **Confirm**.

Click **View All Open Issues** to open the **Open Issues** window.

**Step 6** Use the **Fabric** Sites dashlet to view detailed information about the fabric sites in your network. This dashlet provides the following functionality:

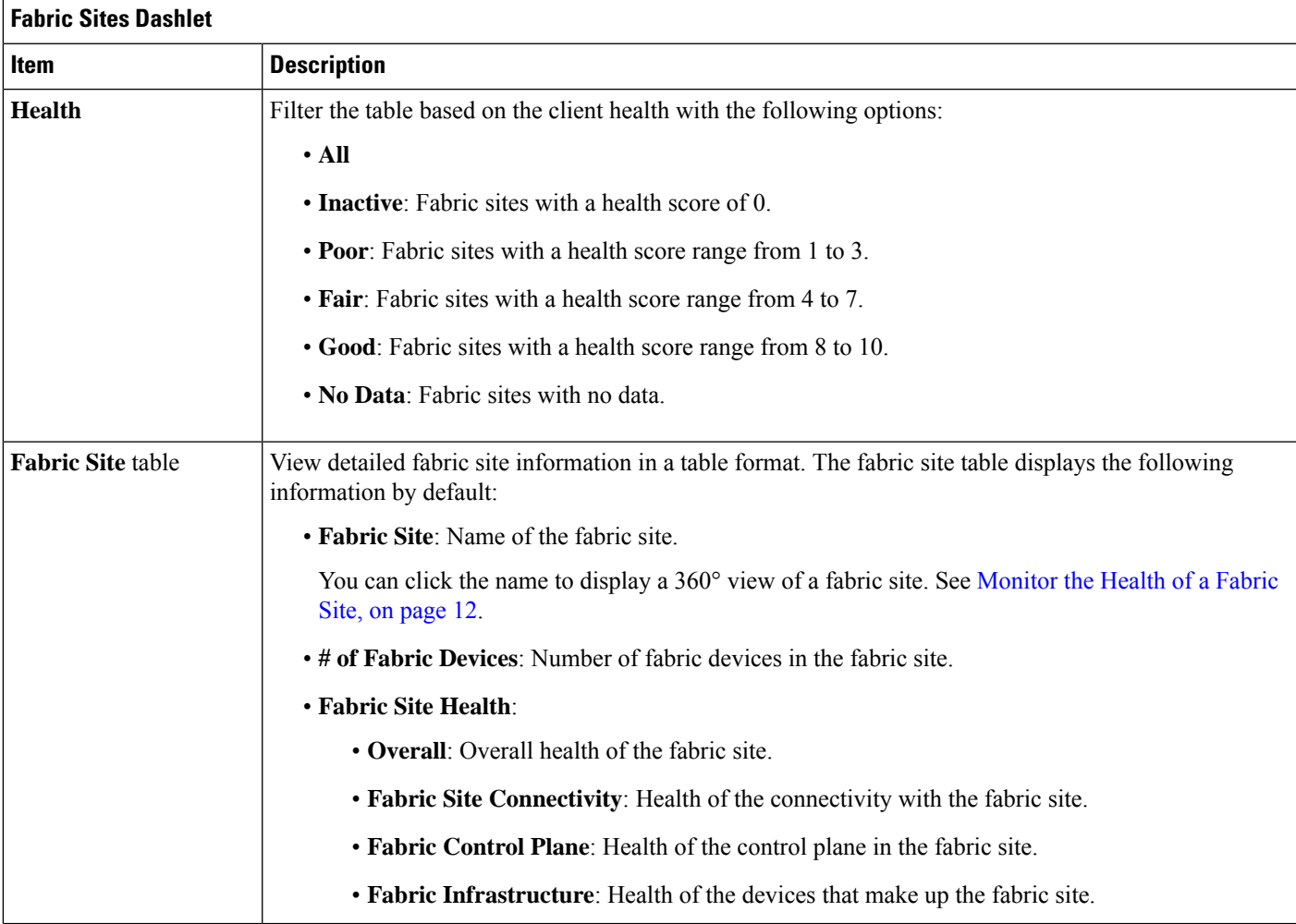

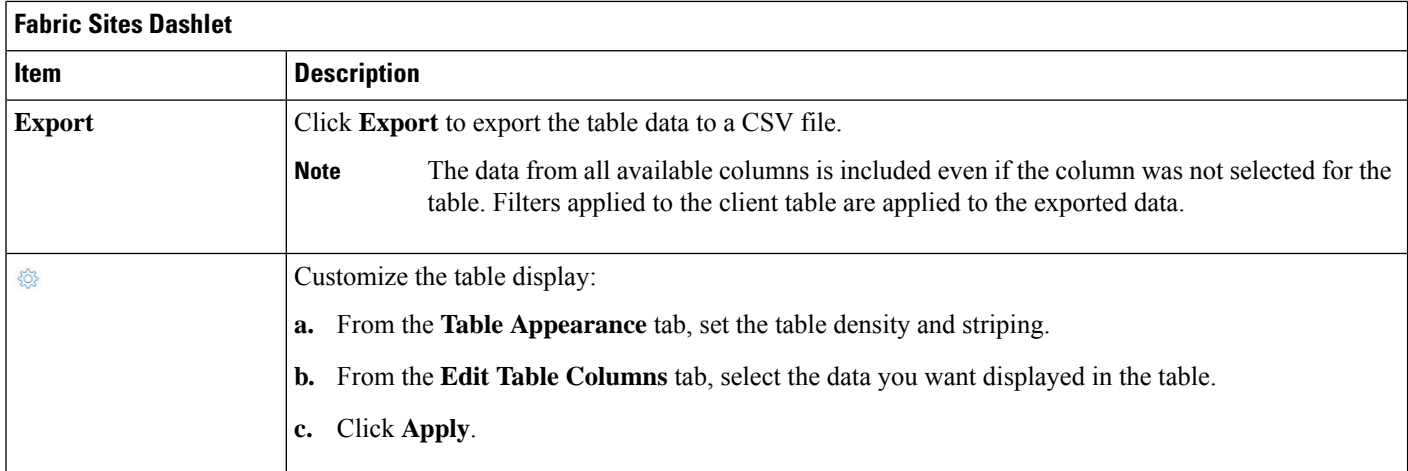

### **Step 7** Use the **Virtual Networks** dashlet to view detailed information about the virtual networks in your fabric site. This dashlet provides the following functionality:

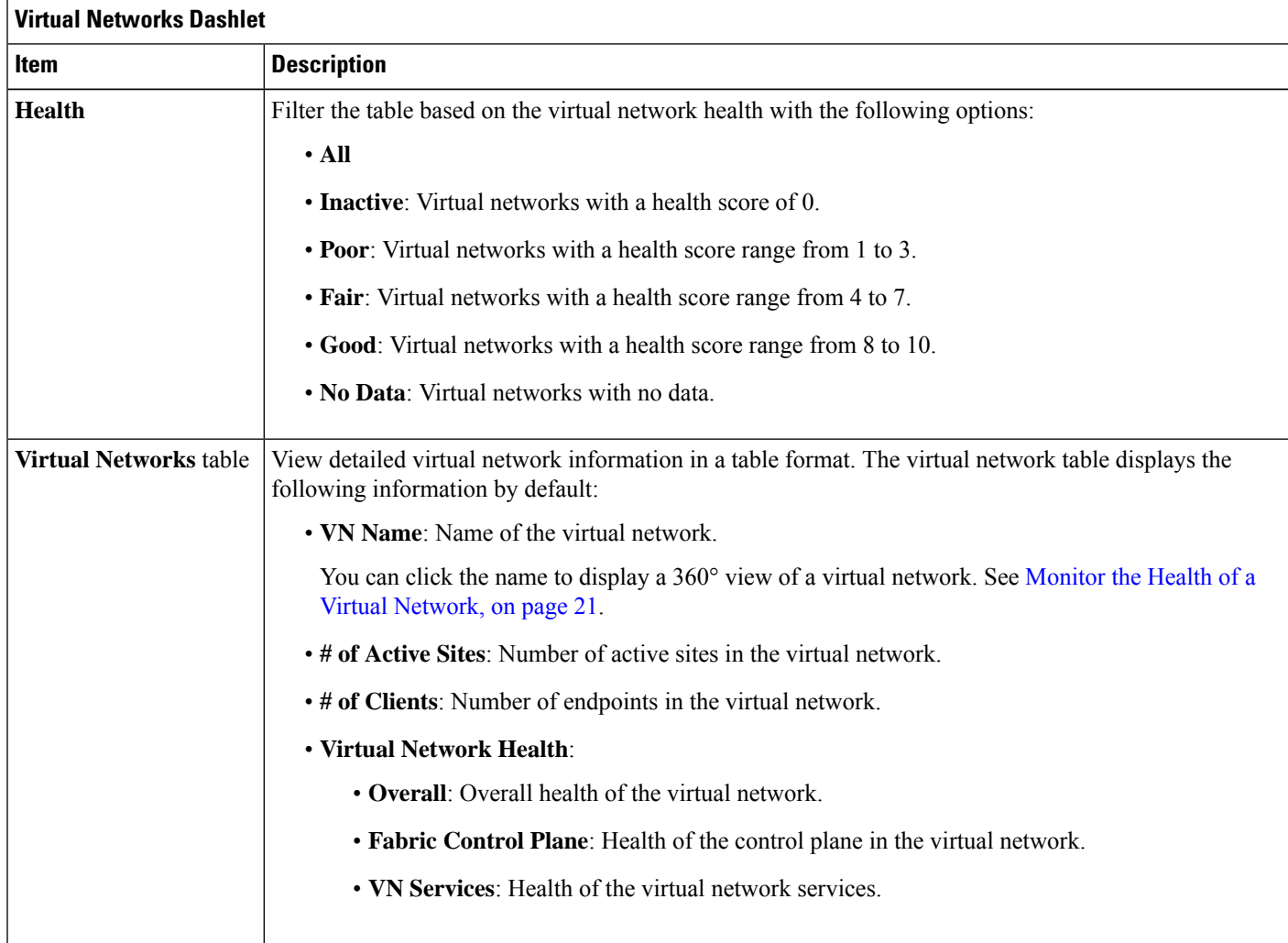

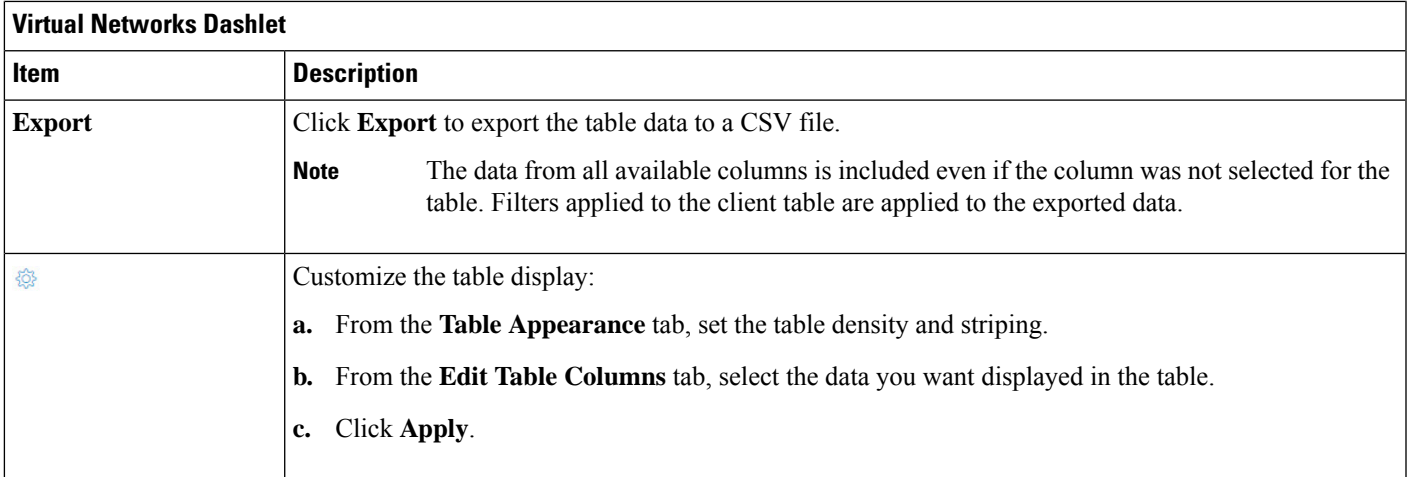

### **Step 8** Use the **Transits and Peer Networks** dashlet to view the detailed information about the transits and peer networks in your fabric site. This dashlet provides the following functionality:

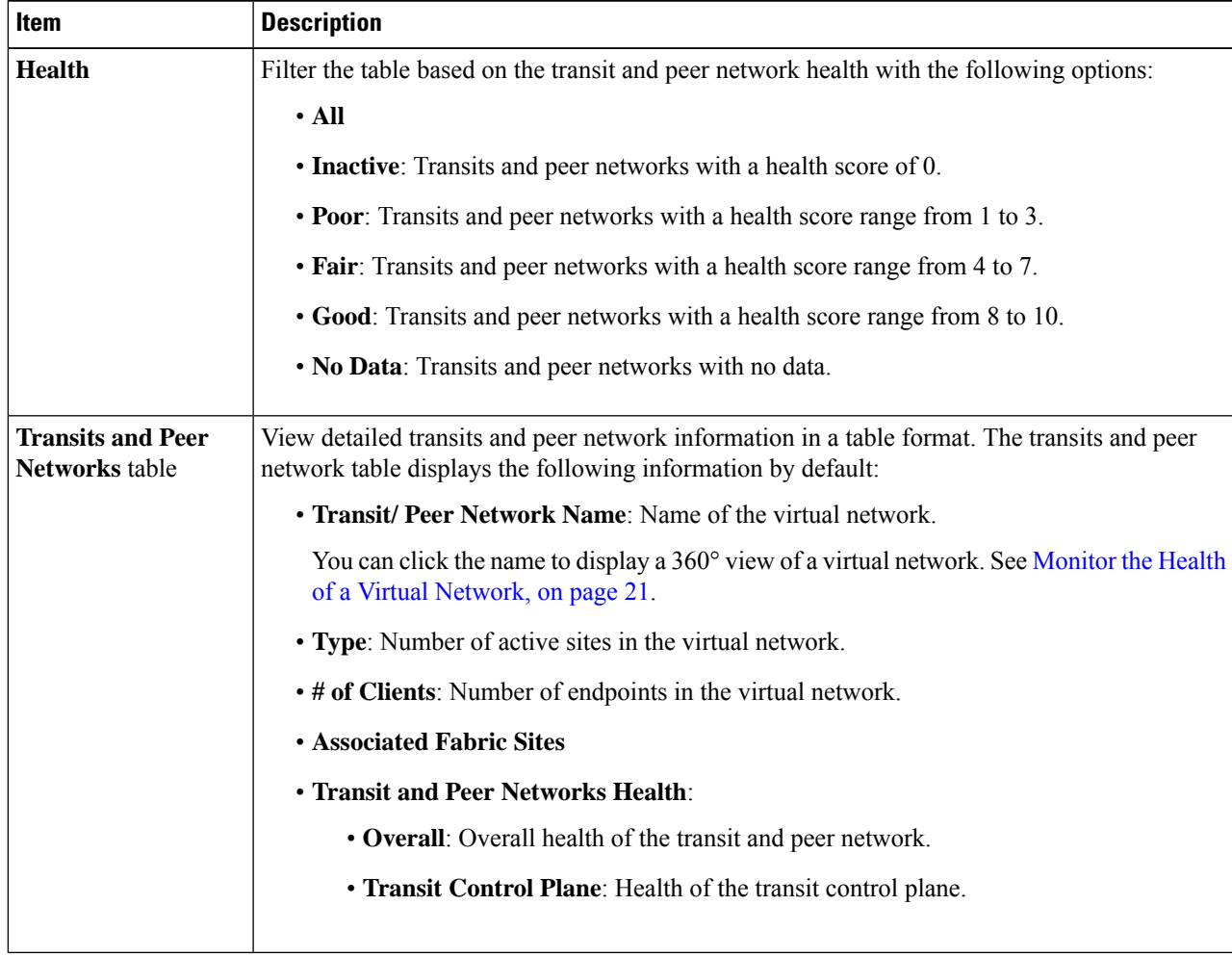

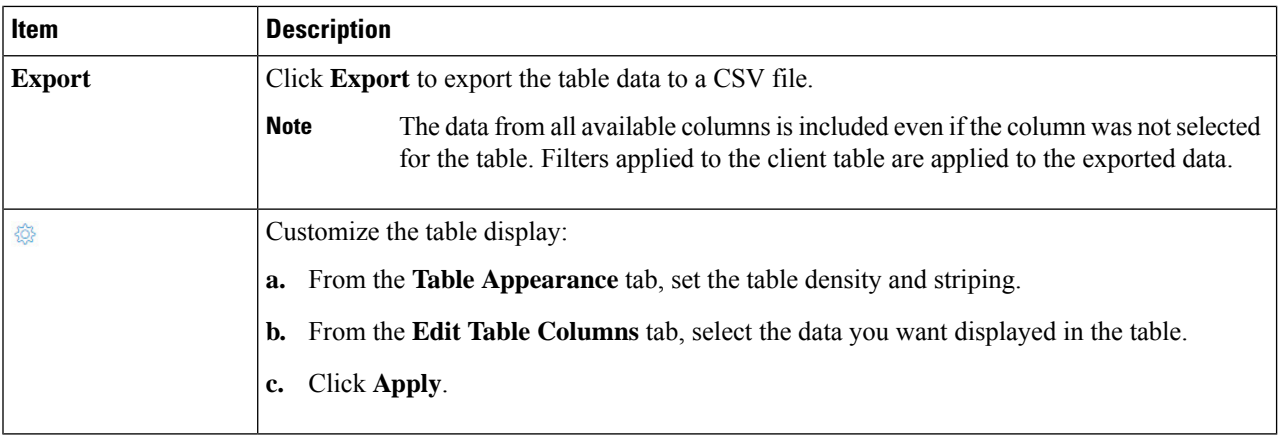

# <span id="page-11-0"></span>**Monitor the Health of a Fabric Site**

Use this procedure to view details about a specific fabric site.

**Step 1** From the top-left corner, click the menu icon and choose **Assurance** > **Health**.

The **Overall** health dashboard is displayed.

**Step 2** Click the **SD-Access** tab.

The **SD-Access** health dashboard appears.

**Step 3** In the **Fabric Site** table, click the name of a fabric site.

The **Fabric Site** window appears, which provides a 360° view of the fabric site.

#### **Figure 2: Fabric Site 360**

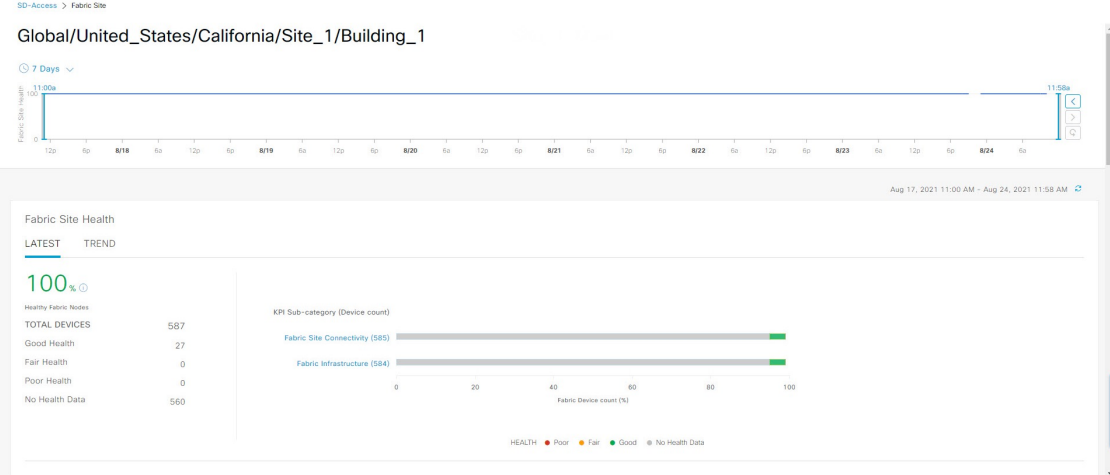

- **Step 4** Click the time range setting  $\circled{S}$  at the top-left corner to specify the time range for the data that you want displayed in the window:
	- a) From the drop-down list, choose a time range: **3hours 24 hours**, or **7 days**.
	- b) Specify the **Start Date** and time; and the **End Date** and time.
	- c) Click **Apply**.

**Step 5** Use the health timeline slider to view the health score for a more granular time range and to view quality information.

Hover your cursor within the timeline to view the following information:

Check the **Telemetry Status** check box below the timeline to view the horizontal bar in the timeline. Hover your cursor over the horizontal bar to view the Telemetry Status of fabric site such as **Good**, **Fair**, or **Poor**. Click the **Telemetry Status** in the tool tip to open a slide-in pane to view the telemetry status summary of the fabric sites.

**Fabric Site Health**: Health is the percentage of healthy fabric nodes in this site; it does not include device health of control planes. Fabric Sub Category Health is the minimum of underlying KPI scores.

**Note** The KPI is not included for health score.

**Fabric Site Connectivity**: Lists the KPI subcategories that contribute to the site reachability status, such as control plane reachability, extended node connectivity, and so on.

#### **Fabric Control Plane**

#### **Fabric Infrastructure**

Click and drag the timeline boundary lines to specify the time range. This boundary sets the context for the fabric site data that is displayed in the Fabric Site 360 window.

Click the **Latest** and **Trend** tabs to change the scope of data displayed in the category:

- Latest: Displays the data from the selected time window in the timeline on the top of the window.
- Trend: Displays data from the last 24 hours.
- **Step 6** Use the **Fabric Site Health** area, below the timeline, to view the following information:

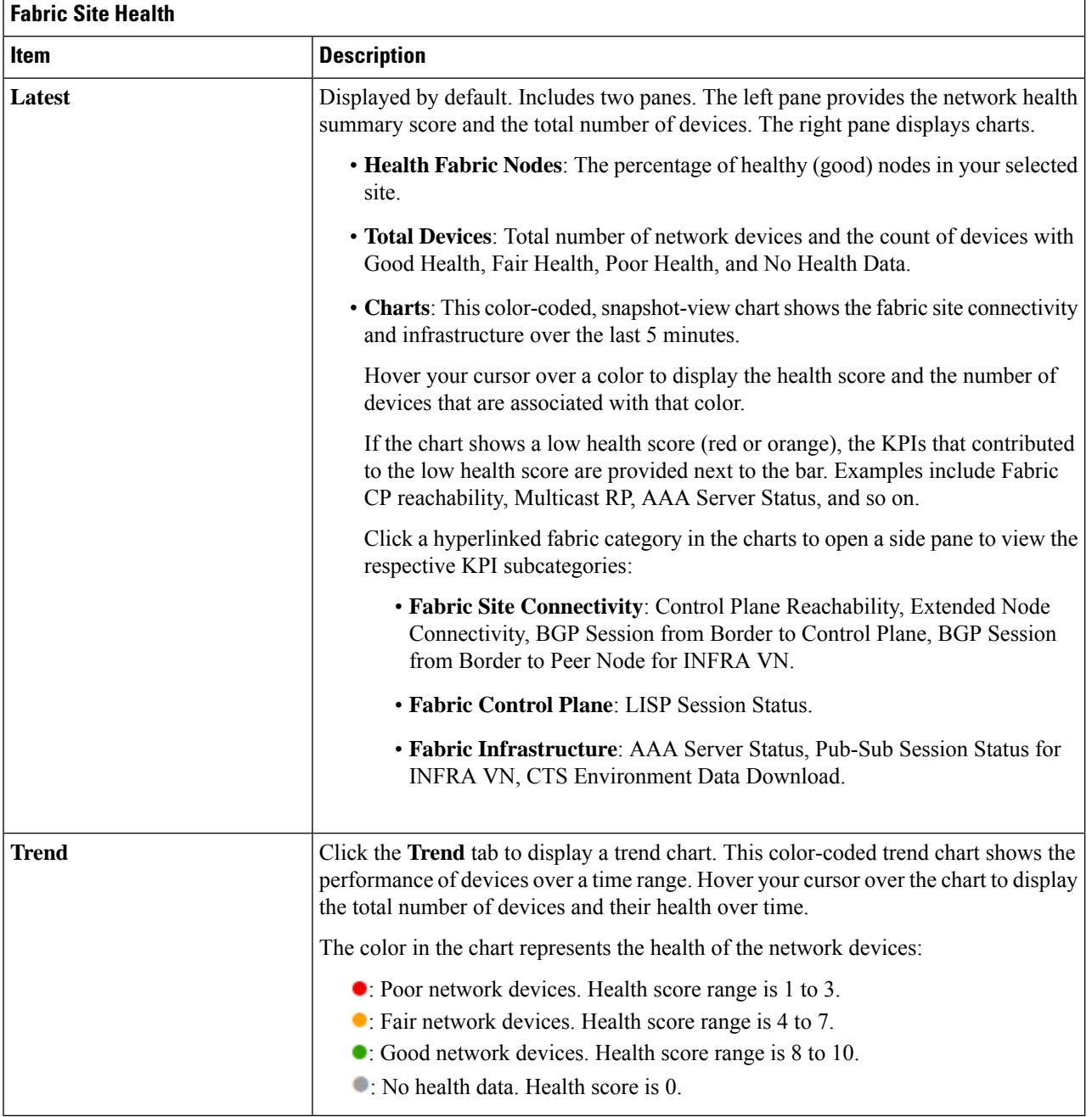

**Step 7** Use the **Top 10 Issue Types** area to view the following information:

### **Issues**

Ш

Displays any issues that must be addressed. Issues are listed based on the timestamp. The most recent issue is listed first.

Click an issue to open a slide-in pane to view the corresponding details, such as the description of the issue, impact, and suggested actions.

From the slide-in pane, you can do the following:

- To resolve an issue:
	- **a.** From the drop-down list, choose **Resolve**.
	- **b.** To view the list of issues that have been resolved, click **Resolved Issues**.
- To ignore an issue:
- **a.** From the drop-down list, choose **Ignore**.
- **b.** Set the number of hours to ignore the issue on the slider.
- **c.** Click **Confirm**.
- **d.** To view the list of issues that have been ignored, click **Ignored Issues**.

For information about the types of issues, see View and [Manage](b_cisco_catalyst_assurance_2_3_7_ug_chapter13.pdf#nameddest=unique_138) Issues.

#### **Step 8** Use the **Fabric Nodes** dashlet for the following functionality:

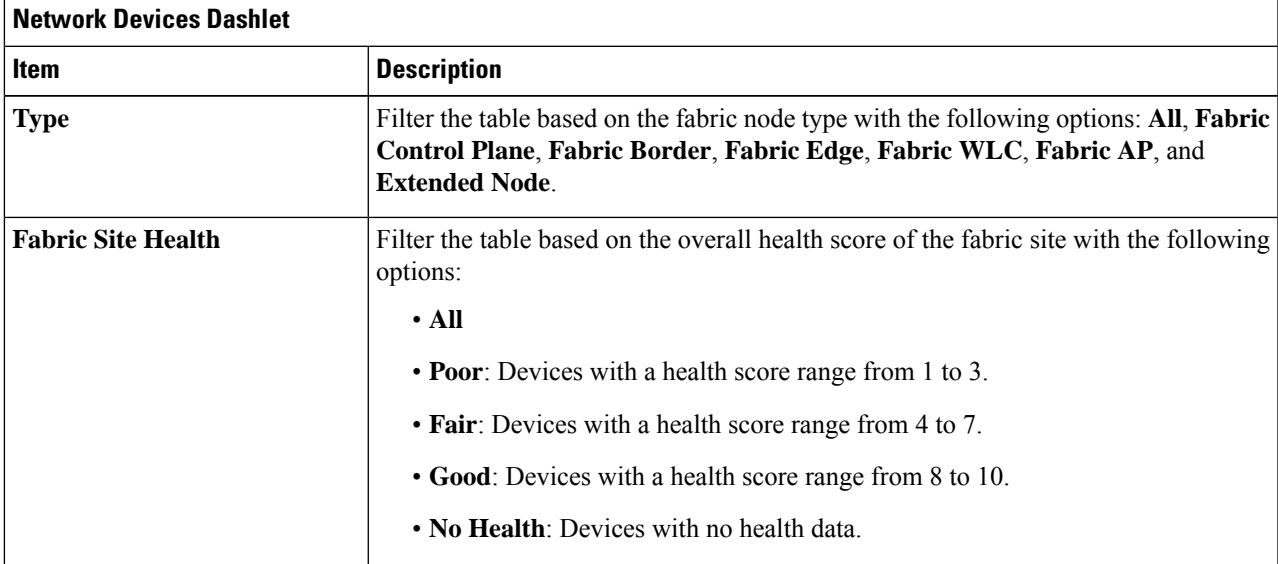

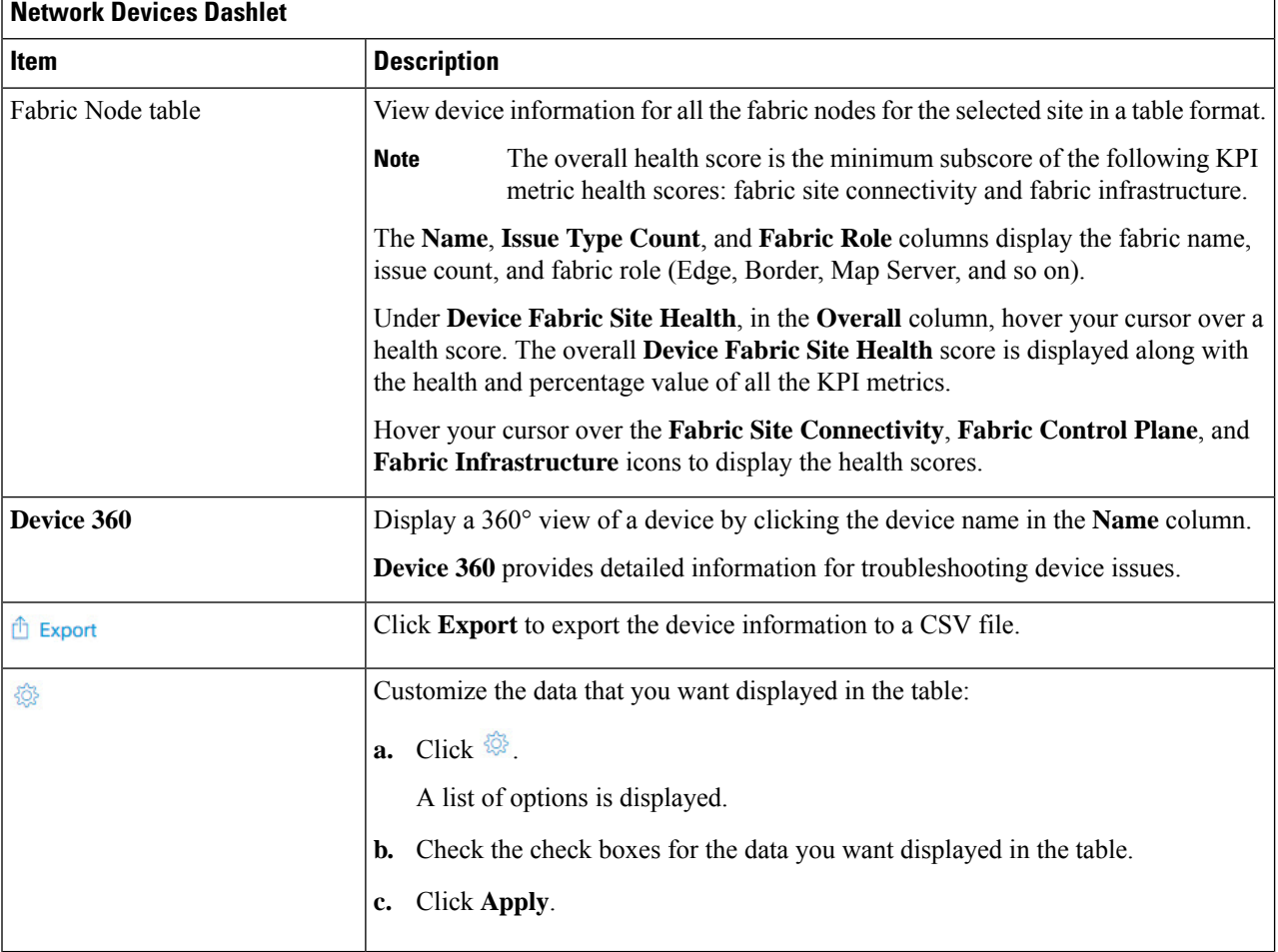

# <span id="page-15-0"></span>**Monitor the Health of a Transit and Peer Network**

Use this procedure to view the details about a specific transit network.

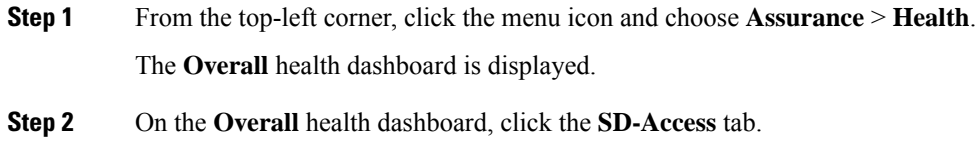

The **SD-Access** health dashboard is displayed.

**Step 3** In the **Transit and Peer Network** table, click the name of a transit.

The **Transit Site 360** window is displayed, which provides a 360° view of the fabric site.

#### **Figure 3: Transit 360**

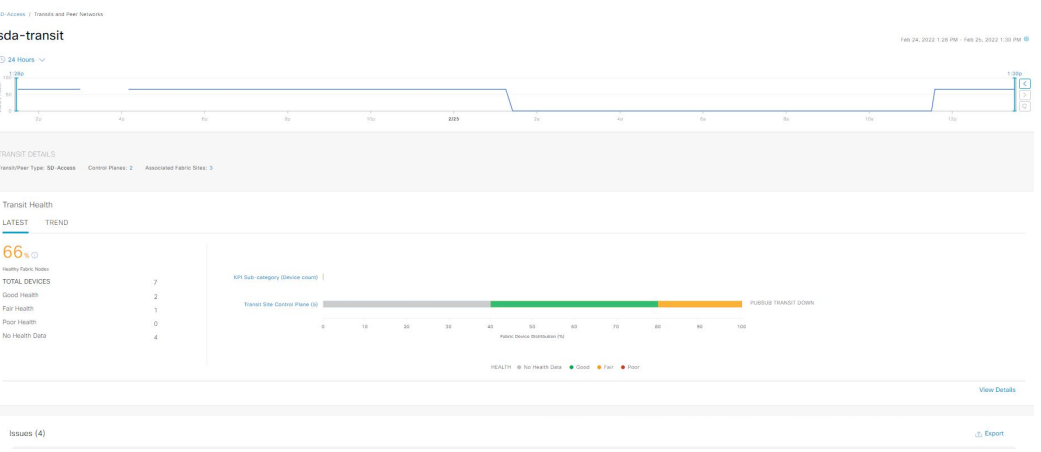

- **Step 4** Click the time range setting  $(\bigcirc)$  at the top-left corner to specify the time range for the data that you want displayed in the window:
	- a) From the drop-down list, choose a time range: **3 hours**, **24 hours**, or **7 days**.
	- b) Specify the **Start Date** and time; and the **End Date** and time.
	- c) Click **Apply**.

**Step 5** Use the health timeline slider to view the health score for a more granular time range and to view quality information.

Hover your cursor within the timeline to view the following information:

**Transit Network Health**: The health score is the percentage of healthy fabric nodes in this site; it does not include the device health of control planes. The fabric category health is the minimum of underlying KPI scores.

**Transit Site Control Plane**: Lists the KPI subcategory, such as LISP and PubSub session of the transits. If the Transit health score is low, click **View Device List** to display a list of devices that contribute to the low score and their associated down sessions. Click of the hyperlinked name of the device to display device information.

Check the **Telemetry Status** check box below the timeline to view the horizontal bar in the timeline. To view the telemetry status:

- Hover your cursor over the horizontal bar to view the information such as percentage of Transit Network Health, Telemetry Status such as **Good**, **Fair**, or **Poor**, Transit Site Control Pane and Transit Services in the tool tip.
- Click the **Telemetry Status** in the tool tip to open a slide-in pane to view the telemetry status summary.

To change the scope of the data displayed in the category, click one of the following tabs:

- **Latest**: Displays the data from the selected time window in the timeline at the top of the window.
- **Trend**: Displays data from the last 24 hours.
- **Step 6** Use the **Transit Health** area, below the timeline, to view the following information:

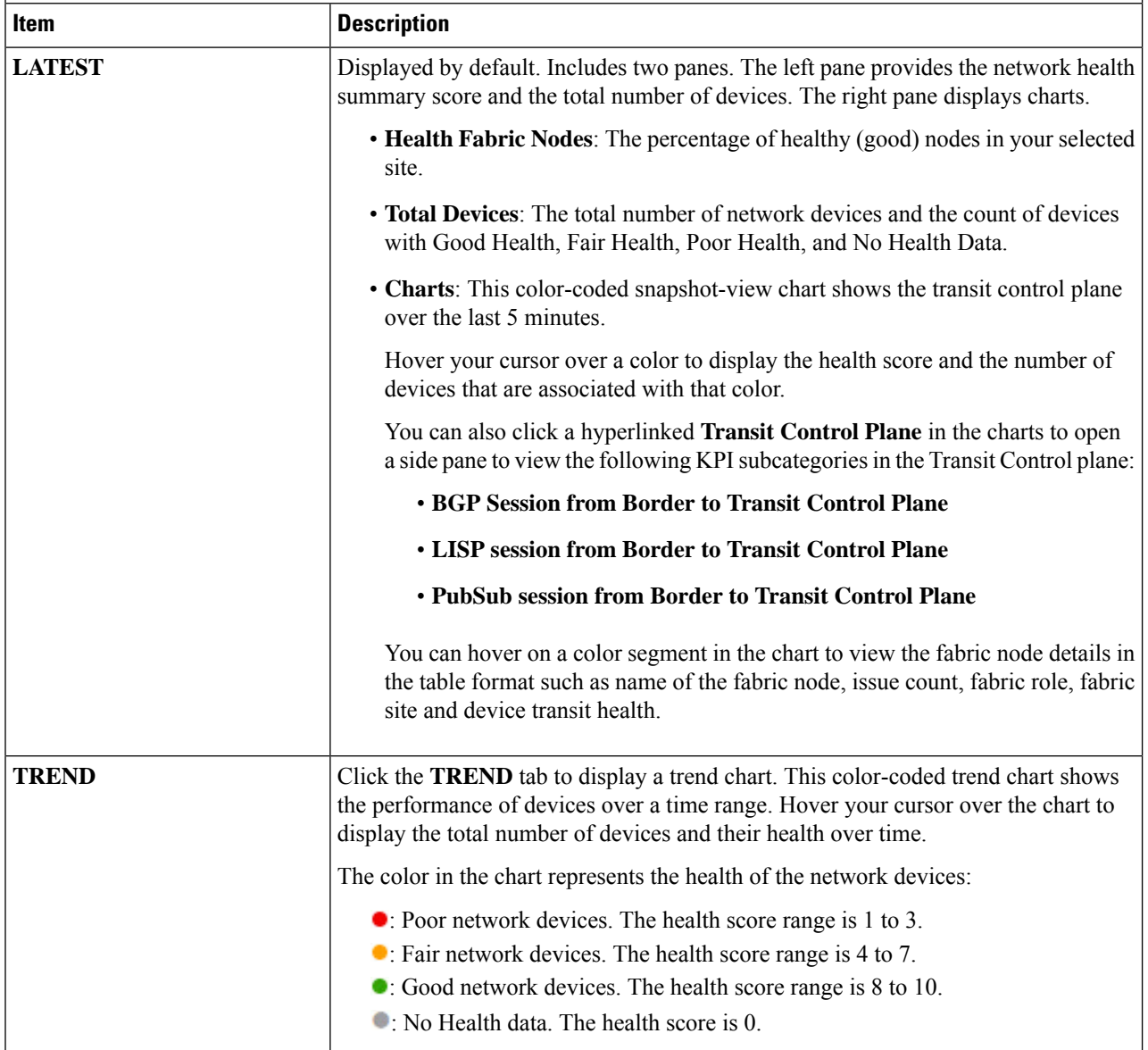

**Step 7** Use the **Top 10 Issue Types** area to view the following information:

### **Issues**

Ш

Displays any issues that must be addressed. Issues are listed based on the timestamp. The most recent issue is listed first.

Click an issue to open a slide-in pane to view the corresponding details, such as the description of the issue, impact, and suggested actions.

From the slide-in pane, you can do the following:

- To resolve an issue:
	- **a.** From the drop-down list, choose **Resolve**.
	- **b.** To view the list of issues that have been resolved, click **Resolved Issues**.
- To ignore an issue:
- **a.** From the drop-down list, choose **Ignore**.
- **b.** Set the number of hours to ignore the issue on the slider.
- **c.** Click **Confirm**.
- **d.** To view the list of issues that have been ignored, click **Ignored Issues**.

For information about the types of issues, see View and [Manage](b_cisco_catalyst_assurance_2_3_7_ug_chapter13.pdf#nameddest=unique_138) Issues.

#### **Step 8** Use the **Associated Fabric Sites** dashlet for the following functionality:

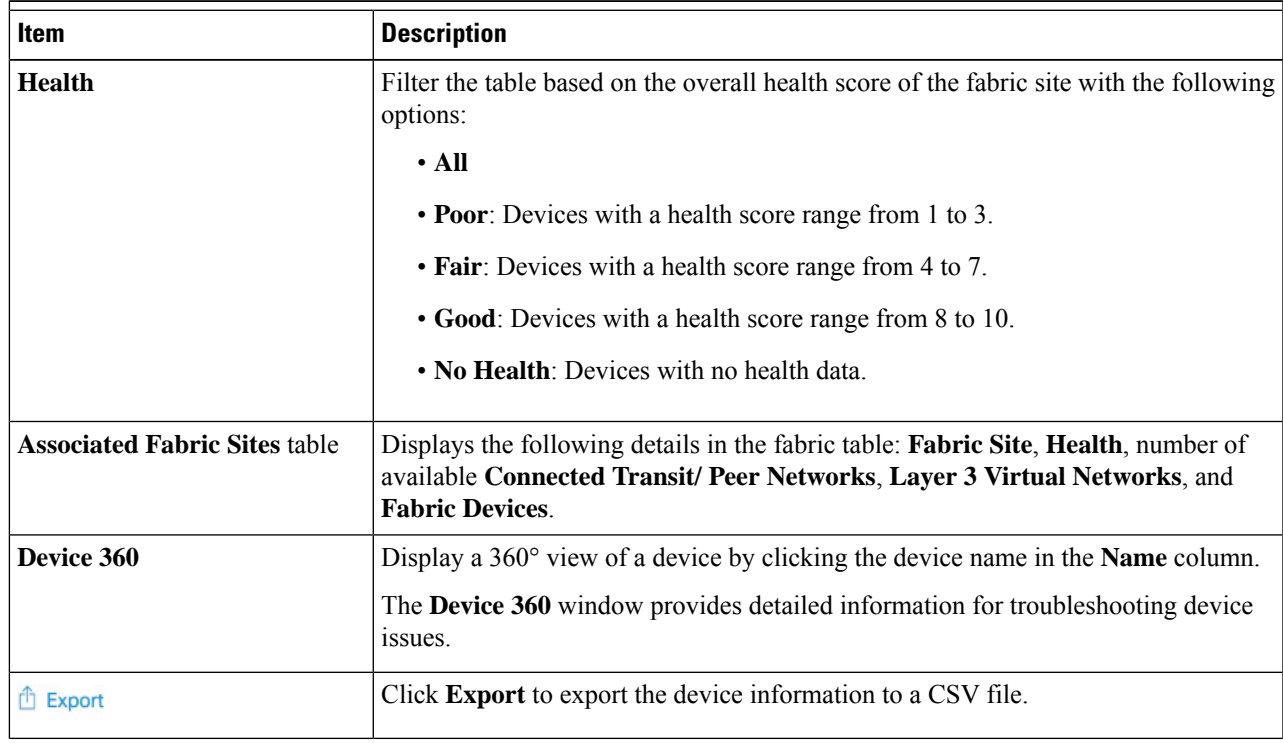

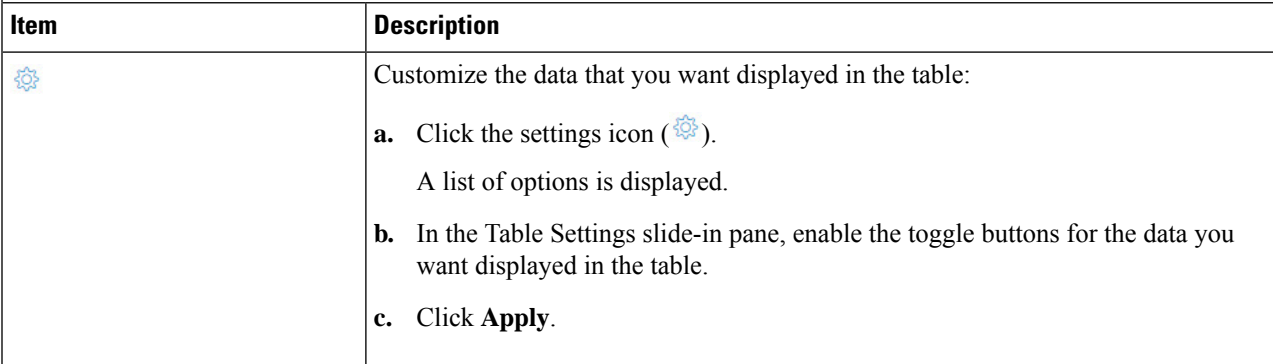

### **Step 9** Use the **Fabric Nodes** dashlet for the following functionality:

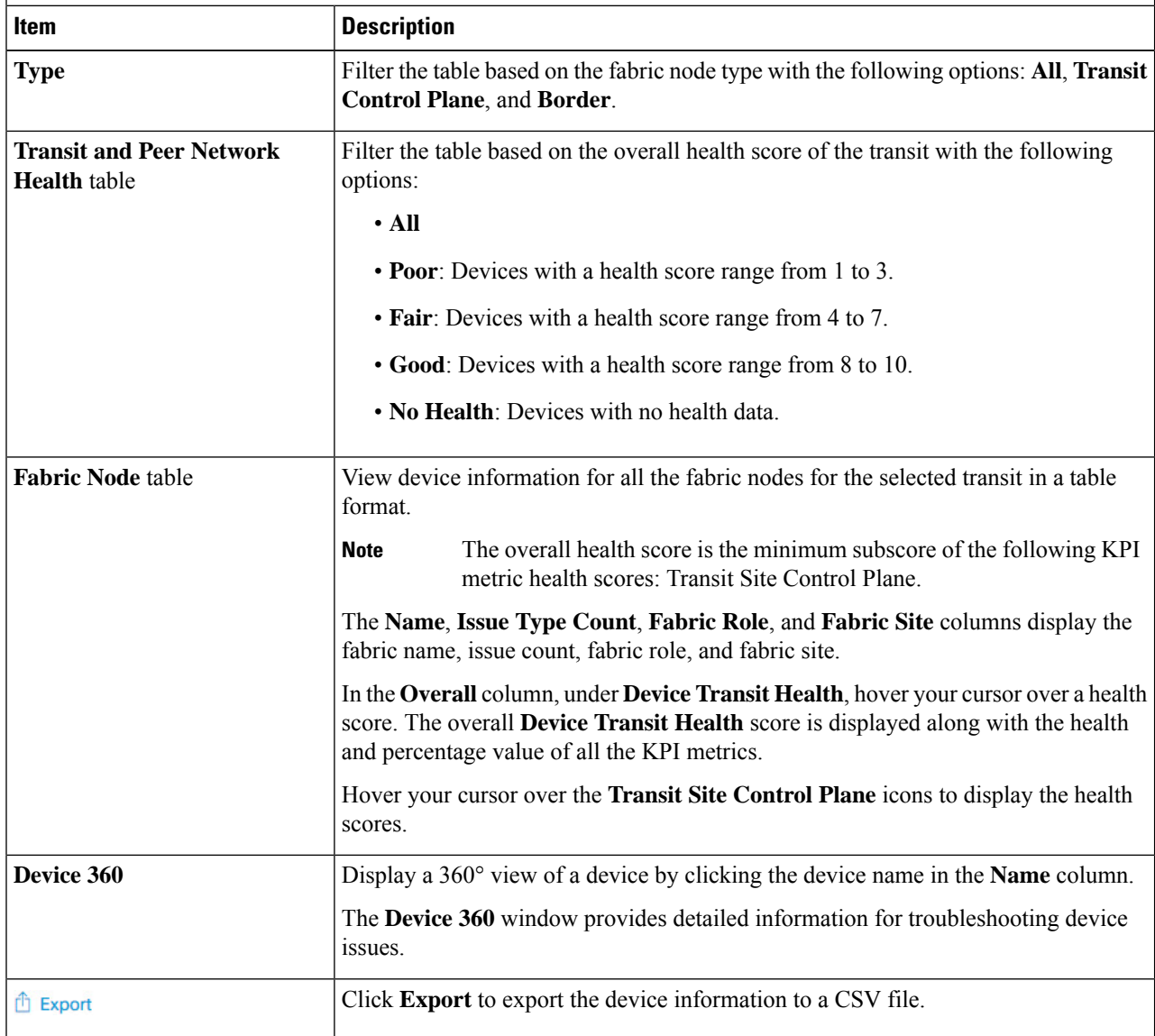

Ш

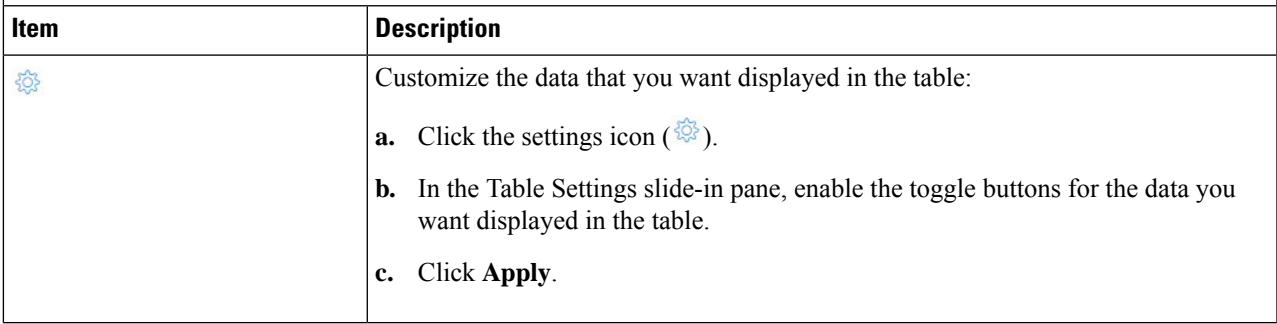

# <span id="page-20-0"></span>**Monitor the Health of a Virtual Network**

Use this procedure to view details about a specific virtual network.

**Step 1** From the top-left corner, click the menu icon and choose **Assurance** > **Health**.

The **Overall** health dashboard is displayed.

**Step 2** Click the **SD-Access** tab.

The **SD-Access** health dashboard appears.

- **Step 3** Scroll down and click **Virtual Network**.
- **Step 4** In the **Virtual Network** table, click the name of a virtual network.

The **Virtual Network 360** window appears, which provides a 360° view of the virtual network.

#### **Figure 4: Virtual Network 360**

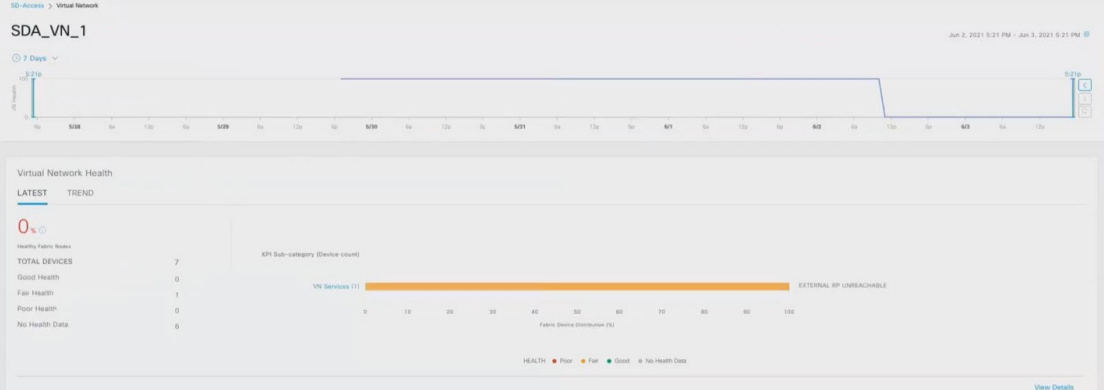

- **Step 5** Click the time range setting  $\circled{S}$  at the top-left corner to specify the time range for the data that you want displayed in the window:
	- a) From the drop-down menu, choose a time range: **3 hours**, **24 hours**, or **7 days**.
	- b) Specify the **Start Date** and time; and the **End Date** and time.
	- c) Click **Apply**.

**Step 6** Use the virtual network health timeline slider to view the virtual network's health score for a more granular time range and to view the virtual network's quality information.

Hover your cursor within the timeline to view the following information:

**Virtual Network Health**: Health score is the percentage of healthy devices in the VN. VN Category Health is the minimum of corresponding subcategory KPI scores. **VN Services** includes **BGP Session from Border to Peer Node**, **Multicast (external RP)**, **Default Route Registration**, and **VN Control Plane**.

If the VN health score is low, click **View Device List** to display a list of devices that contribute to the low score and their associated down sessions. Click the hyperlinked name of the device to display device information.

Check the **Telemetry Status** check box below the timeline to view the horizontal bar in the timeline. To view the telemetry status:

- Hover your cursor over the horizontal bar to view information such as percentage of Virtual Network Health, Telemetry Status such as **Good**, **Fair**, or **Poor**, Fabric Control Pane and VN Services, and VN Exit in the tool tip.
- Click the **Telemetry Status** in the tool tip to open a slide-in pane to view the telemetry status summary of the virtual networks.

Click and drag the timeline boundary lines to specify the time range. This sets the context for the data that is displayed in the 360 window.

Click the **Latest** and **Trend** tabs to change the scope of data displayed in the category:

- Latest: Displays the data from the selected time window in the timeline on the top of the window.
- Trend: Displays data from the last 24 hours.
- **Step 7** Use the **Virtual Network Health** area, below the timeline, to view the following information:

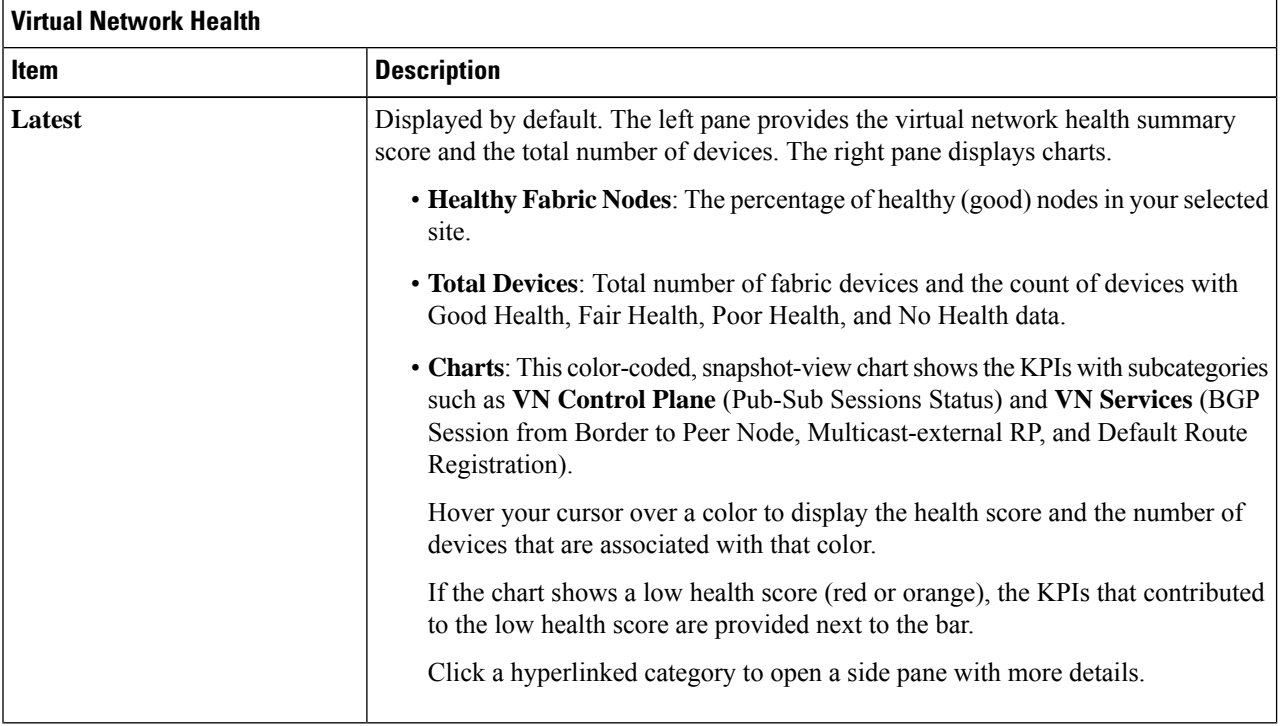

Ш

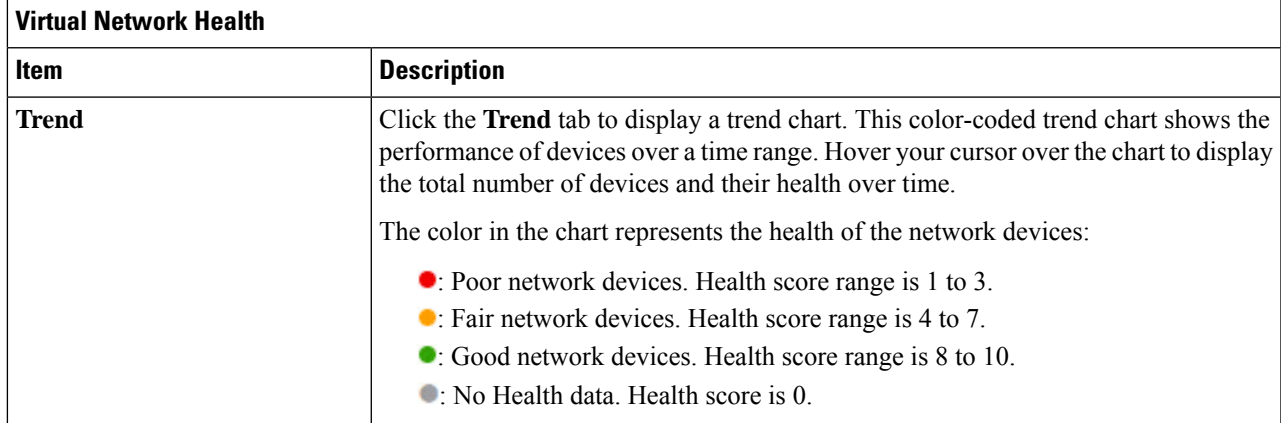

### **Step 8** Use the **Top 10 Issue Types** area to view the following information:

### **Issues**

Displays any issues that must be addressed. Issues are listed based on the timestamp. The most recent issue is listed first.

Click an issue to open a slide-in pane to view the corresponding details, such as the description of the issue, impact, and suggested actions.

From the slide-in pane, you can do the following:

- To resolve an issue:
- **a.** From the drop-down list, choose **Resolve**.
- **b.** To view the list of issues that have been resolved, click **Resolved Issues**.
- To ignore an issue:
- **a.** From the drop-down list, choose **Ignore**.
- **b.** Set the number of hours to ignore the issue on the slider.
- **c.** Click **Confirm**.
- **d.** To view the list of issues that have been ignored, click **Ignored Issues**.

For information about the types of issues, see View and [Manage](b_cisco_catalyst_assurance_2_3_7_ug_chapter13.pdf#nameddest=unique_138) Issues.

#### **Step 9** Use the **Virtual Network Devices** dashlet for the following functionality:

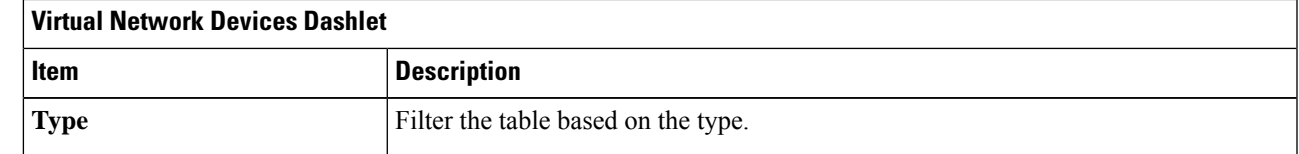

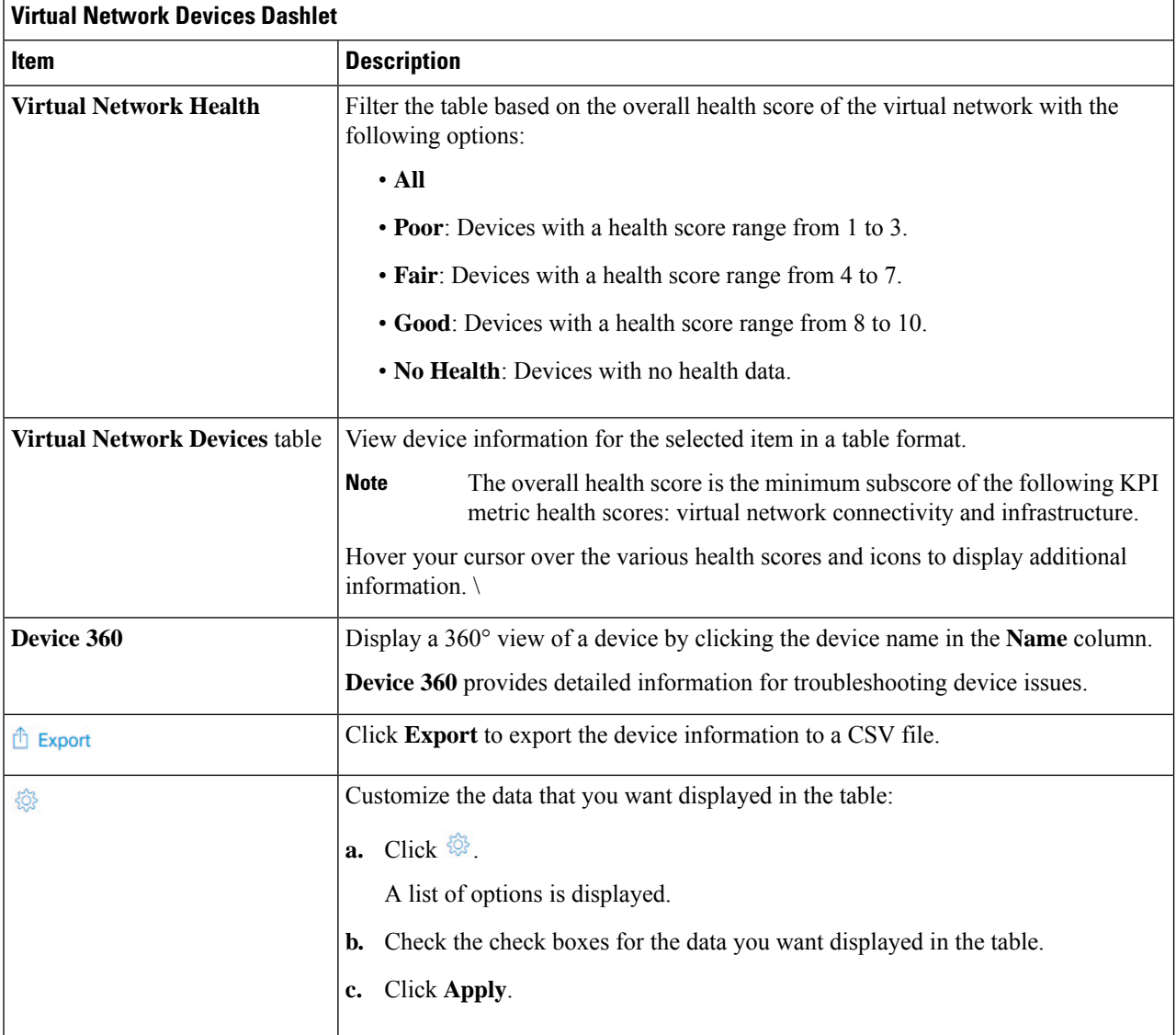

# <span id="page-23-0"></span>**Virtual Network Health Score**

Currently, the Multicast VN service is the only KPI that contributes to the VN health score.